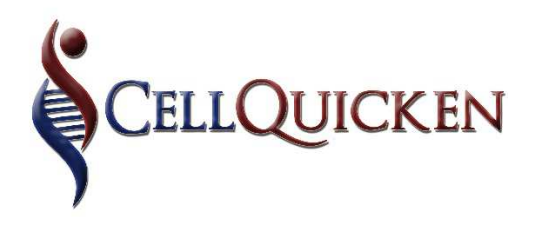

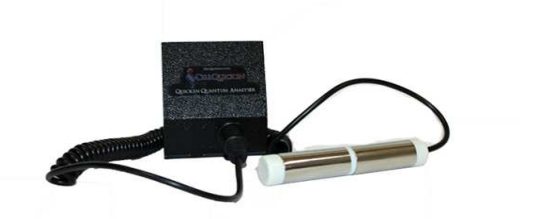

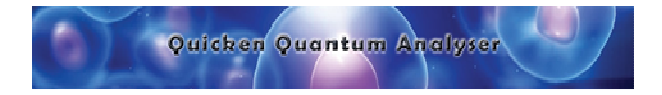

# **QUALITY OF HEALTH ANALYZER USER MANUAL**

#### **CONTENTS PAGE**

#### QUALITY OF HEALTH ANALYZING KIT

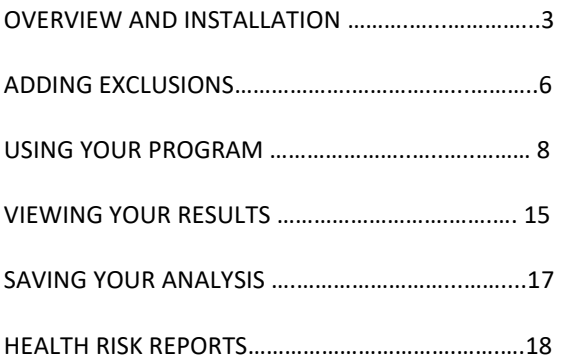

## **COMMON USER ERRORS:**

- $\triangleright$  Time/ date incorrectly set see page 6
- $\triangleright$  Security/ Encryption key not connected Incorrect version of software installed-see page 6
- $\triangleright$  Antivirus software deleted the operating files and must be re-installed – See page 5-8

## **OVERVIEW AND INSTALLATION:**

The Quality of Health Analysis is used for the following:

- $\div$  Identify the origin of present and future disease and Health conditions.
- Identify your Health Risks in order to create a meaningful treatment strategy.
- $\triangleleft$  Obtain a nutrition report which tells you what nutrition your body requires.

You can make use of this tool to establish the status of your Health in order to have a benchmark from which to measure your Health progress (whether you are doing conventional treatment; whether you are doing treatment with Focused Ultrasound; or have simply adapted to a healthier lifestyle)

**You can load your saved evaluations to the Quality of Health Analysis online report to better understand the risks. (See page 19, 20)**

## **INSTALLATION:**

1. Firstly, you need to disable your antivirus while you do the installation. If you have more than 1 active antivirus, you need to disable them all and set the exclusions for all. You can enable the antiviruses again once you have added the exclusions.

- 2. Insert your Encryption key (looks like a Silver or blue USB stick) into your pc**, (note: this is not a storage device).** You will need to insert it in your computer when you want to do an analysis, as well as when you simply want to access your information/ analysis results.
- 3. Go to www.cellquicken.com. Select "Start" Here" and then "Downloads". (Please take note of what is stated on your delivery note for your analyser: GOLD/ SILVER/ VERSION 4.
- 4. Make sure that you select the correct software to download, as follows: )

 Version 4: Quicken Quantum Analyser Software (There will be "V-4" on your analyzer and Encryption key)

 Version 2: Quicken Quantum Analyser Software (There will be "GOLD/ gold software" on your delivery note)

 Version 1: Quicken Quantum Analyser Software (Your Encryption key will be silver, with a silver string attached, and no stickers on the encryption key)

5. Click on the appropriate link above to download.

**\*\*NB\*\*: The date/ time format on your PC needs to be set to UK English.** This you will find at the bottom right hand corner of your PC screen, and also ensure that you go to "Region and Language" settings to change to UK English there. Also, make sure the date setting is set to "DD-MM-YYYY".

**Should you run a test and get a "RUNTIME ERROR" message, the time/ date setting will be the issue.** 

## **ADDING THE EXCLUSIONS TO YOUR ANTIVIRUS:**

#### **Exclusion File – How to Exclude:**

(Please remember: If you have more than 1 active antivirus on your computer, you will have to do this exclusion process for each of them)

Depending on your antivirus – For this example, we have used AVAST, as this is the most common:

- 1. Open your antivirus "settings" or "User Interface"
- 2. Go to the **SETTINGS** menu
- 3. Ensure that Antivirus is turned off
- 4. Find the section for exclusions and select "Add Exclusions"
- 5. Find your "downloads" folder, and select the setup file you have just downloaded (It will be called "…setup.exe", eg. Gold-setup.exe.) Click on the block so that it shows a tick. Click **OK**
- 6. Find the **Quicken Quantum Analyser** folder (it should be at C:\Program Files or C:\Program Files(x86)), and click on the block so that it shows a tick. Click **OK**
- 7. Go to C drive: Windows/ SYSWow 64/ **Lzdjiamis.dll**…. and click on the block so that it shows a tick. Click **OK**
- 8. Now switch on your antivirus and restart your computer.

Once installation is complete you can start using your analyser for screening purposes.

**!!NB!!** When using the Quality of Health Analyzer Kit, please ensure you have your unit and security USB key/ Encryption key connected to your pc via the USB cable, also plug your analyser tube into your unit as displayed below.

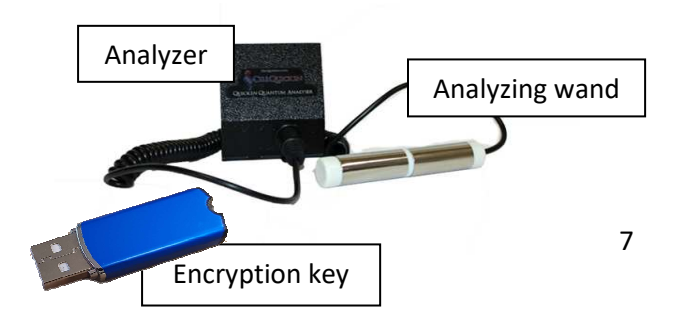

# **USING YOUR QUALITY OF HEALTH ANALYZING PROGRAM**

Open the program from the desktop icon, as pictured below:

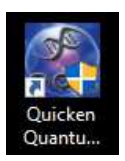

Start by adding a person to be tested by clicking on "Dossier".

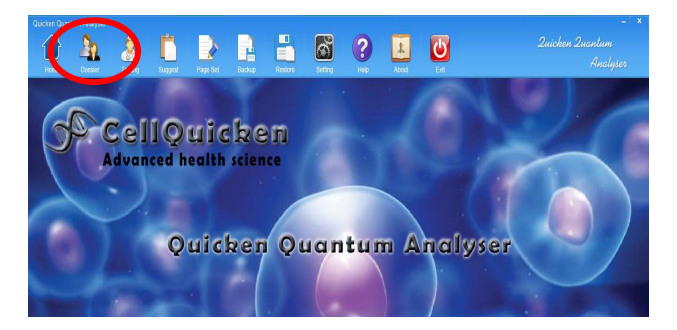

Then select "Add" on the bottom left.

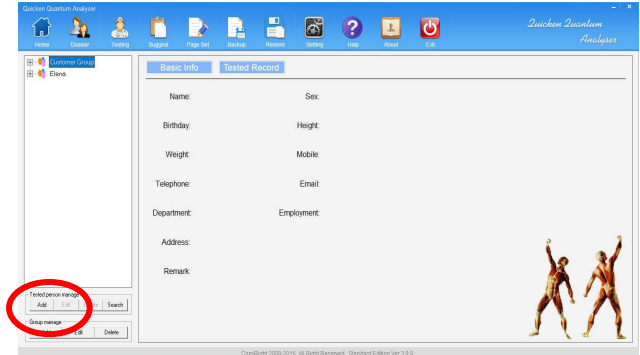

A screen will pop up requesting personal information, please complete as directed (Only the fields with red stars next to them HAVE to be completed), and click on "Save" at the bottom.

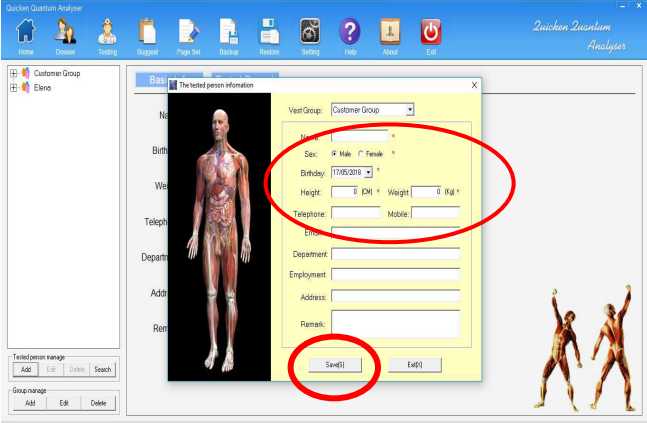

After saving info, go ahead and select the "Testing" button at the top of your screen.

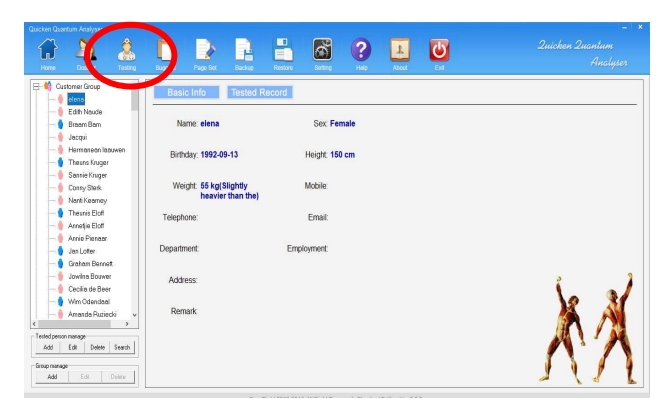

#### You will automatically be prompted to the testing page

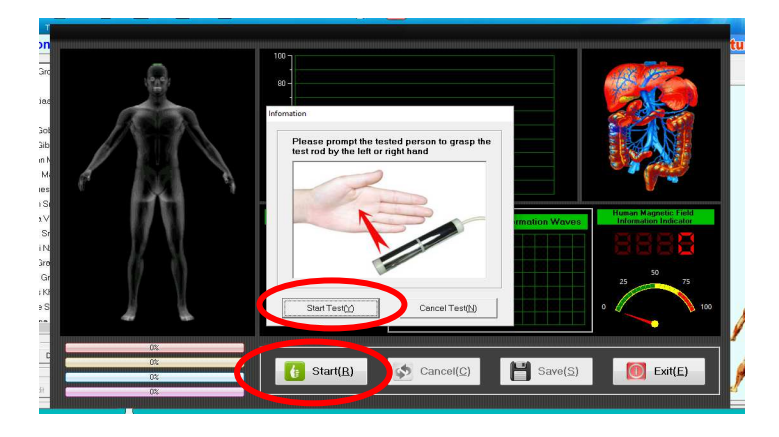

Place the analysing wand in the middle of your hand.

Ensure that both sides of the tool are touching your hand.

1-Select "Start (R)" at the bottom of the screen.

2-Select "Start Test (Y)", in the middle of the screen.

The analysis only takes roughly 1-2 minutes. During this time please sit back, breathe normally and relax.

Once analysis is done, select "Save (S)" at the bottom of the screen.

After saving you will go to the following screen

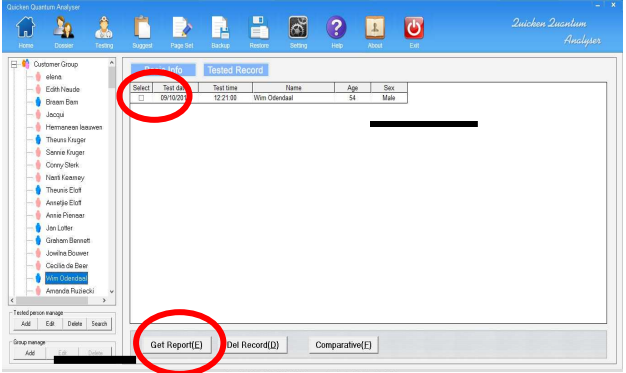

Please select the file, and click on "Get Report" at the bottom of the screen to view the analysis results.

# **!!NB!! if you get a "runtime error", please change the language setting of your PC to UK English.**

You should be able to select the test you just completed, and select "Get report".

 If the program does not allow this, you will have to repeat the test.

#### **VIEWING YOUR ANALYSIS RESULTS**

You will move down the menu on the left to view the results of the 30+ analysis done

The "Compositive Report" is the summary that will indicate the areas of concern.

 (Those areas which fall into the Yellow, or Red categories.)

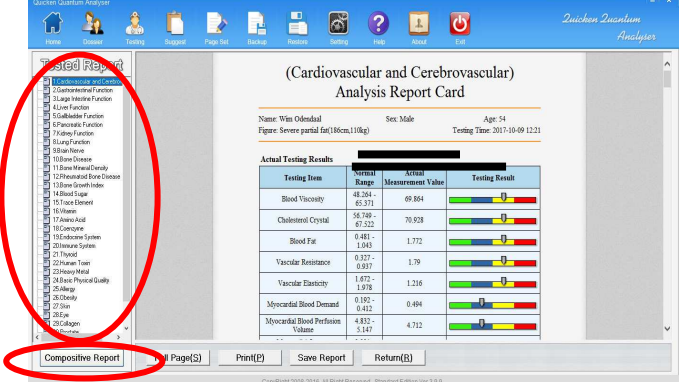

#### **NOTES:**

Green is normal.

Blue abnormal.

Yellow is out of scope.

Red is a major concern.

A definition of every result is found at the end of each report (scroll up and down to view the full report)

Children 11 years and under will not have a Comprehensive Report. There will be 5 reports attending to their Nutrition needs and ADHD.

# **SAVING YOUR ANALYSIS:**

Click on "Save Report" at the bottom of the screen.

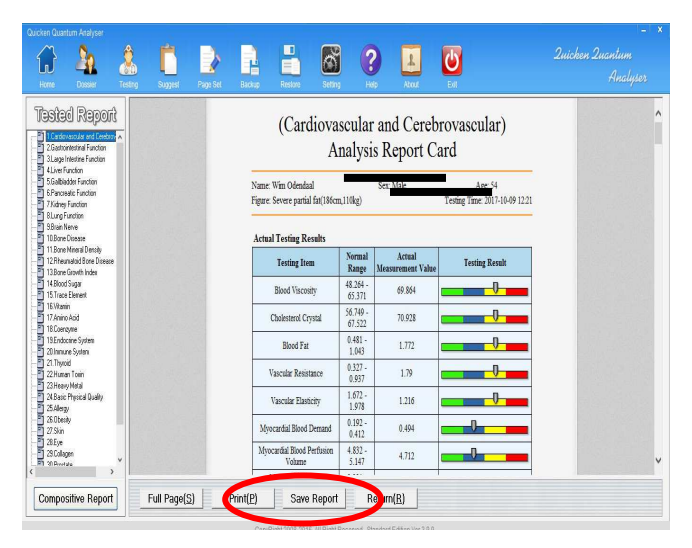

Select a location to save the file on your PC (NOTE: It will save it in a zip-file format.)

To view full report without opening the software/ should you send the report to someone, save the folder on your PC, and then right click and 'extract all' you can then view your report at any time.

In order to go and view your Health Risk Report, (after you have saved the analysis file on your PC):

- 1. Go to www.CellQuicken.com
- 2. Click on "Quality of Health Risk Report" in the menu on the top of the screen.
- 3. Follow the prompts and watch the tutorial videos, which are on the top left and low down on the first screen after clicking on Quality of Health Risk Report.

\*Please note: for each person you analyse using the Quality of Health Analyzer, and would like a report for, you will need to create a new profile per person tested!

When you re-test yourself or your clients, you simply login to their existing profile using their e-mail address and the password you setup and load the new report in order to view the comparisons.

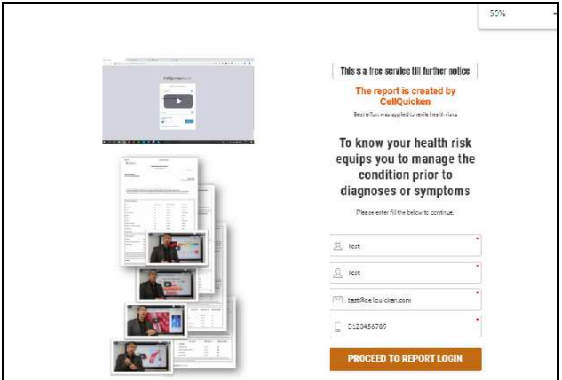

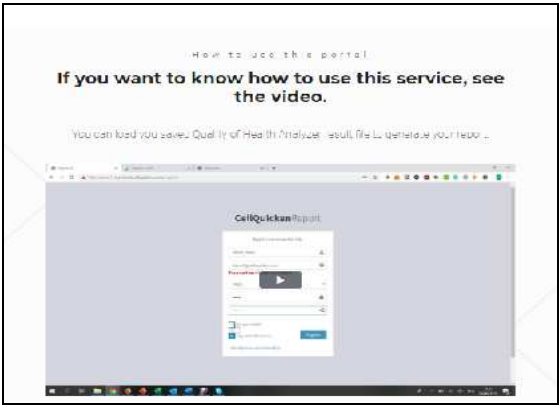